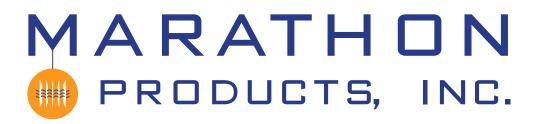

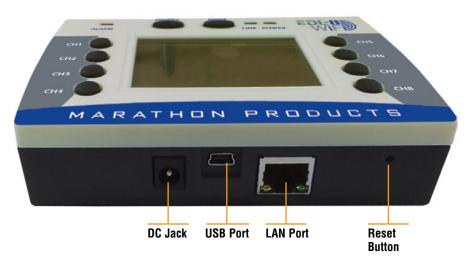

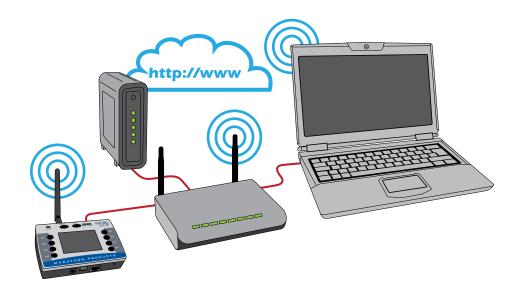

The 8 Channel WiFi logger can connect to your network by either 802.11g WiFi or by standard 10/100 network cable.

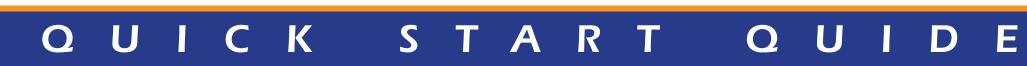

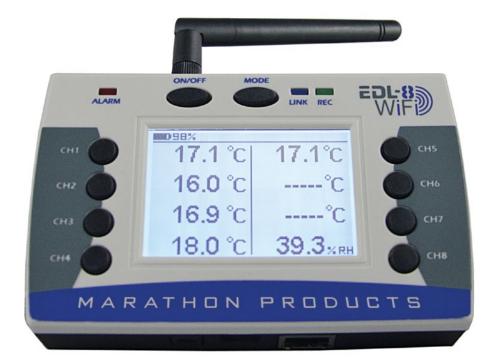

# MaxiThermal 8-Channel WiFi

# Programming the 8-Channel WiFi logger to connect to a WiFi Network.

## STEP 1:

Install MaxiThermal WiFi software on your PC using the Autorun.exe file.

The installation should include automatic installation of the USB Socket Utility.

Connect the 8-Channel WiFi logger to your PC with In the Menu Bar click Logger / Admin /

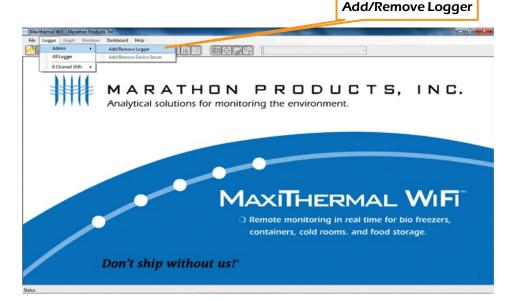

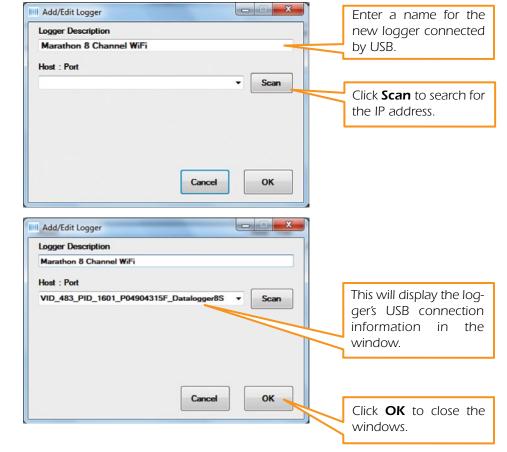

Disconnect the USB cable from the logger.

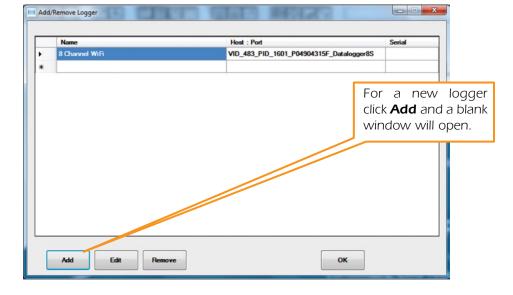

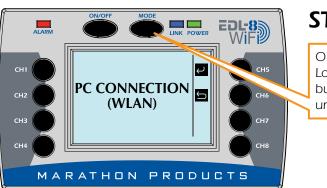

### STEP 2:

On the 8-Channel Logger push the **MODE** button multiple times until WLAN is displayed.

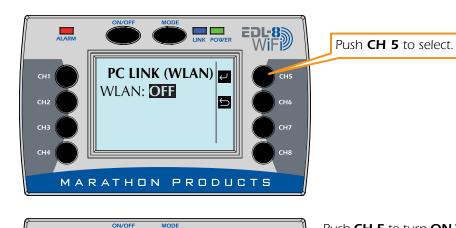

l∽

EDL-8 WiFi

### STEP 3:

Now that the logger has been assigned an IP address, you need to set up the WiFi connection in the software so it can communicate with the logger.

Reconnect the USB cable to the logger. On the Menu Bar select Logger / 8 Channel WiFi / Logger Initialization utor enclosed All Logge 8 Channel W/Fi + Logger Initialization Read Logger Summary Info ATHON PRODUCTS, INC. General Information Analytical solutions for monitoring the environment. MAXITHERMAL WIFI O Remote monitoring in real time for bio freezers. containers, cold rooms. and food storage. Don't ship without us!"

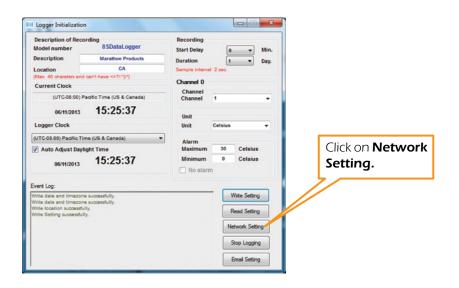

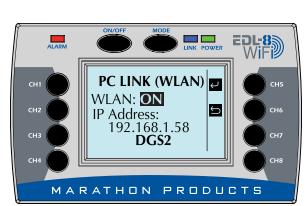

PC LINK (WLAN)

Connecting...

DGS2

MARATHON PRODUCTS

WLAN: ON

ALARM

CH4

When the logger connects to the WiFi network it will display its IP address.

Push CH 5 to turn ON WLAN

The logger will search for a

WiFi network to connect to.

connection.

Make a note of the IP address assigned by your network's DHCP server.

.

•\_\_

| Network name (SSID):<br>Security type:<br>Network key:                                            | Den  Copen                                                                                             |                                                                                                    |
|---------------------------------------------------------------------------------------------------|----------------------------------------------------------------------------------------------------|----------------------------------------------------------------------------------------------------|
| Mac:<br>DHCP:<br>IP:<br>Netmask:<br>Gateway:<br>Setting wifi                                      | 00bd/3b:33:05:71<br>✓<br>192.168.0.10<br>255.255.255.0<br>192.168.0.2<br>read                          | Enter your WiFi network's<br>SSID name                                                                                  |
| Network setting<br>Network name (SSID):<br>Security type:<br>Network key:<br>Mac:<br>DHCP:<br>IP: | Open<br>Open<br>WEP64<br>WEP128<br>WPA<br>WPA2                                                         | Select <b>WPA2</b> for Security                                                                                         |
| Netmask:<br>Gateway:<br>Setting wifi                                                              | 255.255.255.0<br>192.168.0.2<br>read                                                                   | Type (If your network uses<br>a different security type<br>select that type).<br>Enter your WiFi network's<br>Password. |
| Security type:<br>Network key:<br>Mac:<br>DHCP:<br>IP:                                            | Open           445b.926b.99           ✓           00.bd:3b:33:05:71           ✓           192.168.0.10 | Click <b>Setting WiFi</b> to write the settings to the logger.                                                          |

Gateway:

Setting wifi

192.152.J.Z

read

STEP 4: In the Menu Bar click Logger / Admin / Add/Remove Logger MARATHON PRODUCTS, INC. Analytical solutions for monitoring the environment. MARATHON PRODUCTS, INC. Analytical solutions for monitoring the environment. MARATHON PRODUCTS, INC. Charter Martine Comparison of the environment. Martine Comparison of the environment. Martine Comparison of the

A window will open which will list the USB logger name you entered earlier. Here you will need to add the new WiFi logger defined in the previous step.

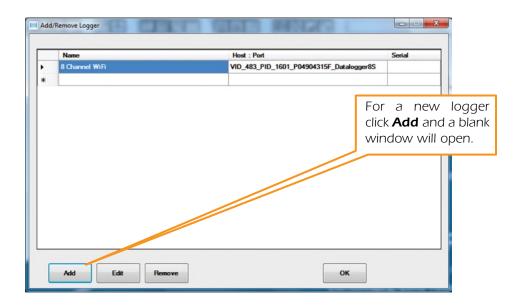

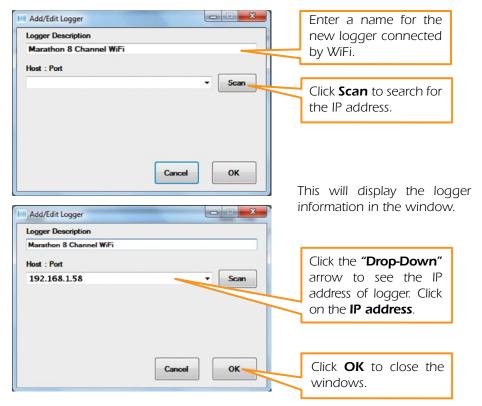

The logger should be connected to the WiFi network and ready for use.

### Software Highlights

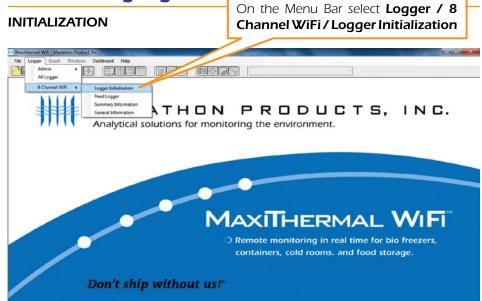

This will open a new window to program the logger's 8 channels.

|                     | Logger Initialization                                                          |                                |                                   |
|---------------------|--------------------------------------------------------------------------------|--------------------------------|-----------------------------------|
| Logger Name         | Description of Recording<br>Model number 8SDataLogger                          | Recording<br>Start Delay 0 Vin | Start Delay Time                  |
|                     | Description Marathon Products                                                  | Duration 1 T Day.              | Ohennel Duretien en               |
|                     | Location CA                                                                    | Sample interval: 2 sec.        | Channel Duration or               |
| Location            | (Max. 40 charaters and can't have ⇔?/.*[\*)                                    | Channel 0                      | Recording Time                    |
|                     | Current Clock                                                                  | Channel                        | Channel Selected                  |
|                     | (UTC-08:00) Pacific Time (US & Canada)                                         | Channel 1 -                    |                                   |
|                     | 06/11/2013 15:25:37                                                            | Unit                           | Channel Units                     |
| Time Zone           | Logger Clock                                                                   | Unit Celsius -                 |                                   |
|                     | (UTC-08:00) Pacific Time (US & Canada)                                         | Alarm                          | Channel Alarm Limit               |
|                     | Auto Adjust Daylight Time                                                      | Maximum 30 Celsius             |                                   |
| Daylight<br>Savings | 06/11/2013 15:25:37                                                            | Minimum 0 Celsius              |                                   |
|                     | Event Log:                                                                     |                                | Write to Loggers                  |
|                     | Write date and timezone successfully.<br>Write date and timezone successfully. | Write Setting                  |                                   |
|                     | Write location successfully.<br>Write Setting successfully.                    | Read Setting                   | Setup LAN or WiFi<br>Connection   |
|                     |                                                                                | Network Setting -              | UUIIIIGUUUII                      |
|                     |                                                                                | Stop Logging                   | Setup Email Alarm<br>Notification |
|                     |                                                                                | Email Setting -                | Notification                      |
|                     |                                                                                |                                |                                   |

 In the upper left **Description of Recording** area: Enter a meaningful Description and Location information. Select your Time Zone from the drop-down menu. Check the Adjust Daylight Savings Time if you need the adjustment.

2. In the upper right **Recording** area:

Select the **Start Delay** – the number of minutes to wait before the logger starts recording. This can be left at 0.

Select **Duration** of recording time – this the total amount of time the logger will record before stopping. The measurement interval is displayed in red next to the setting.

- 3. Select **Time Zone** from drop down menu. Check/uncheck box for **Auto Adjust Daylight Time**.
- 4. In the center right **Channel, Unit & Alarm** area:
  - a. Select the channel to program from the drop-down menu.
  - b. Select the units F or C for the measurements.
  - c. Enter a High Alarm Temperature and a Low Alarm Temperature for the channel being programmed.
- 5. Repeat steps 4 a. b. & c. for each channel being used.
- 6. Click **Write Setting**. If there is data in the logger's memory you will have to Erase Logger before clicking **Write Setting**.
- 7. Your logger is ready to start recording.

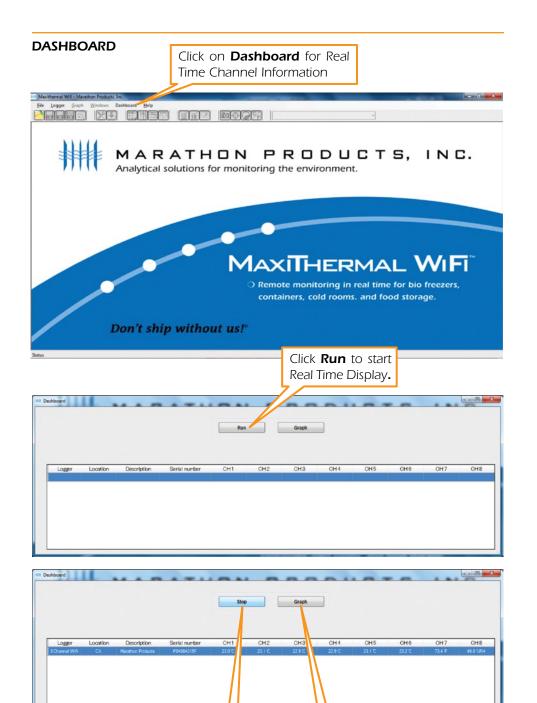

Click **Stop** to stop

Real Time Display

Click **Graph** to start

Real Time Graphing.

Click **Stop** to stop Real Time Graphing.

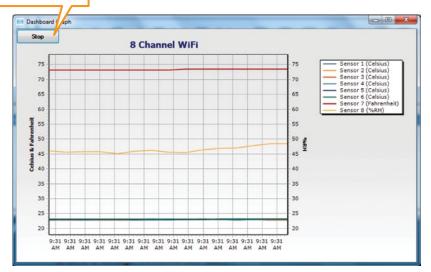

#### EMAIL SETTINGS

Set up **Alarm Notification** by email or text message. Open the **Logger Initialization** window (see previous page) and click on **Email setting**.

| <ul> <li>Enable Alarm</li> <li>Alarm Setting</li> <li>To Name:</li> <li>To Enail:</li> <li>Subject:</li> <li>Retry Times:</li> </ul> | My Name<br>myemail@mydomain.com<br>Alarm form DATALOGGER    | Check <b>Enable</b><br><b>Alarm</b> for Alarm<br>Notification by<br>email or text<br>message. |
|----------------------------------------------------------------------------------------------------|-------------------------------------------------------------|-----------------------------------------------------------------------------------------------|
| Email Server<br>Email Server IP:<br>Email Port:                                                                                      | (1-30)<br>14.161.4.72<br>3350                               | Enter the email<br>account<br>information.                                                    |
| From Name:<br>From Email:<br>Password:                                                                                               | D8S datalog8s@gmail.com Show Password Cancel                | Enter the Email<br>Server IP address<br>and other infor-<br>mation for<br>System Emails.      |
| Click :                                                                                                    | Save Check <b>Show Password</b><br>to confirm your password |                                                                                               |

### 8-Channel WiFi Logger Settings Highlights

Start, Stop and Clear Data on Logger:

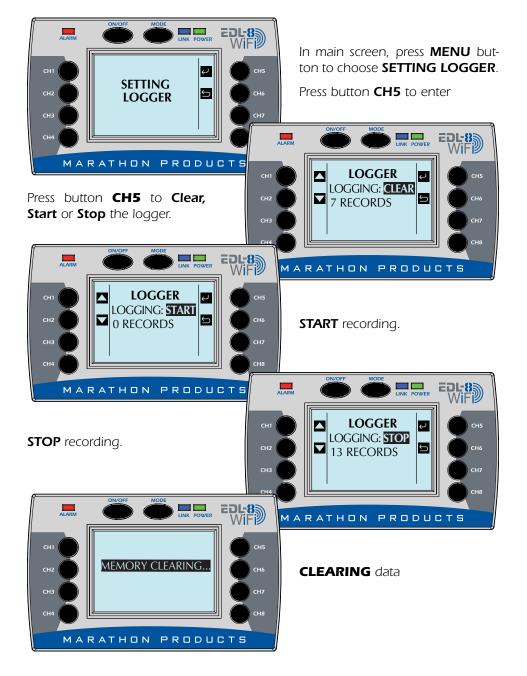

#### Change Backlight of the Logger:

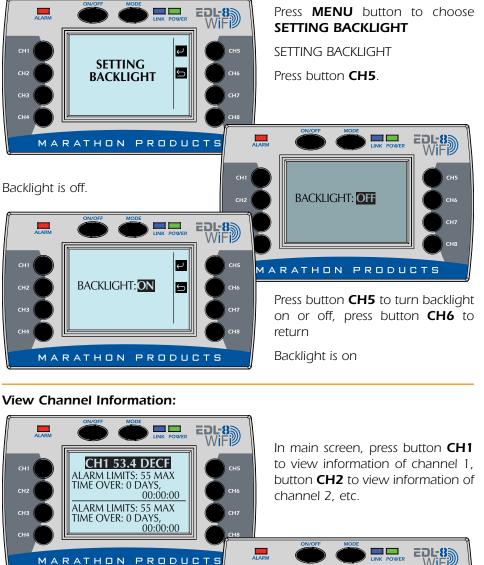

Information about logger unit.

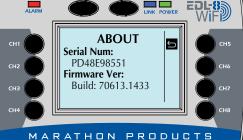

# Programming the 8-Channel WiFi logger to connect to a LAN Network.

## STEP 1:

Install MaxiThermal WiFi software on your PC using the Autorun.exe file.

The installation should include automatic installation of the USB Socket Utility.

Connect the 8-Channel WiFi logger to your PC with the USB cable.

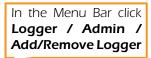

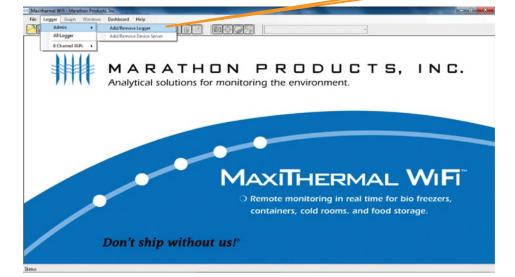

A window will open which may or may not have loggers listed.

| Name           | Host : Port                              | Serial |
|----------------|------------------------------------------|--------|
| 8 Channel WiFi | VID_483_PID_1601_P04904315F_Datalogger8S |        |
|                |                                          |        |
|                |                                          |        |
|                |                                          |        |
|                |                                          |        |
|                |                                          |        |
|                |                                          |        |
|                |                                          |        |
|                |                                          |        |
|                |                                          |        |
|                |                                          |        |
|                |                                          |        |
|                |                                          |        |
|                |                                          |        |
|                |                                          |        |
|                |                                          |        |
|                |                                          |        |
|                |                                          |        |
|                |                                          |        |

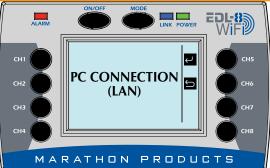

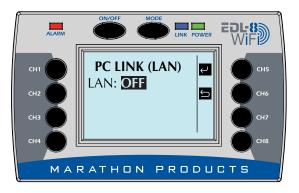

## On the 8 Chan

On the 8 Channel Logger push the **MODE** button multiple times until LAN is displayed.

#### Push CH 5 to select.

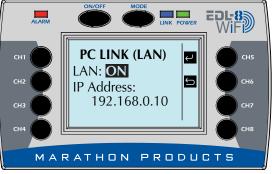

© 2013 MARATHON PRODUCTS, INC. R:07022013

Push **CH 5** to turn **ON** LAN connection.

Logger will connect to network to get assigned IP address

Logger will display its IP address.